# 2020 ONLINE BANKING

# **CUSTOMER GUIDE (WEB)**

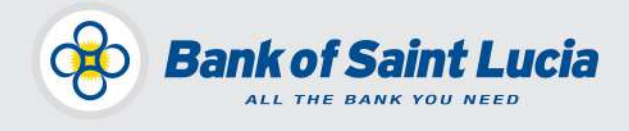

Projects Unit, Bank of Saint Lucia Ltd. January 2020 This document is the property of Bank of Saint Lucia Ltd. Reproduction of this document or any part thereof, in any form or by any means, electronic or mechanical including photocopying, recording, storage in any information retrieval system, or otherwise is strictly prohibited without the expressed written permission of Bank of Saint Lucia.©

# **Contents**

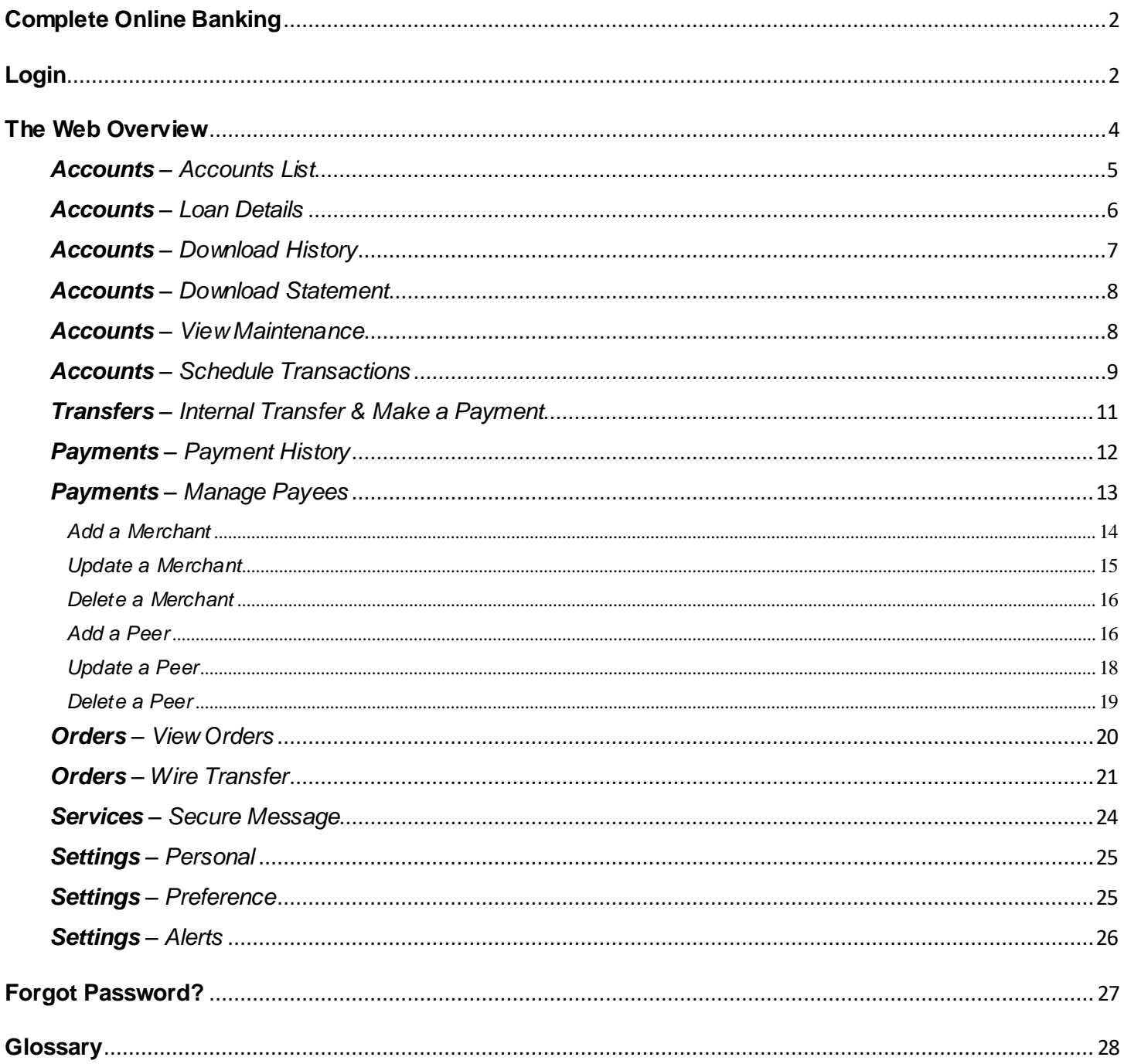

# <span id="page-2-0"></span>**Complete Online Banking**

Complete Online Banking (COB) is Bank of Saint Lucia's (BOSL's) updated online and mobile banking platform. This updated platform gives you access (via the internet) to your account from any device with which the platform is compatible. The innovative features of this solution offer you unmatched convenience and accessibility.

COB saves you the time and hassle of coming into BOSL to conduct transactions that can otherwise be conducted at your convenience from any location, provided you have access to the internet.

> $\checkmark$  Transfer between Accounts  $\checkmark$  Account History Download

 $\sqrt{P2P}$  payments (Third-party Transactions)

 $\checkmark$  Statement Download

 $\checkmark$  Schedule Payments

 $\checkmark$  View Images  $\checkmark$  Wire Transfers

The main features of BOSL's COB are as follows:

- $\checkmark$  Loan Payments
- $\checkmark$  Utilities/Merchant Payments
- $\checkmark$  Self-Password Reset
- $\checkmark$  Secure Messaging with attachments to **BOSL**
- $\sqrt{\phantom{a}}$  Alerts
- $\checkmark$  View Accounts

# <span id="page-2-1"></span>**Login**

How do BOSL customers **Login** to COB via the **Web**?

The **Web** is available at Bank of Saint Lucia's website.

But ensure you **activate** your upgraded **COB** account!

To **activate** your upgraded **COB** account:

- Please ensure you have received an email from [meonline@bosl.com.](mailto:meonline@bosl.com) This e-mail will contain your temporary password.
- Follow the instructions on **page 3** below.

If you have not received an email, call BOSL Support Center at **1-758-456-6999**/**1-305-501-2931** or email [onlinesupport@ecfh.com,](mailto:onlinesupport@ecfh.com) who will be happy to serve you!

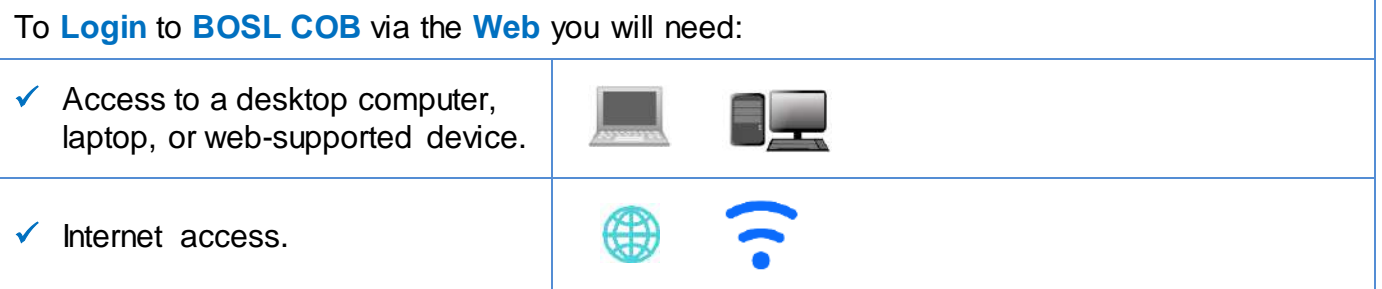

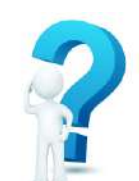

#### At the **Login** screen:

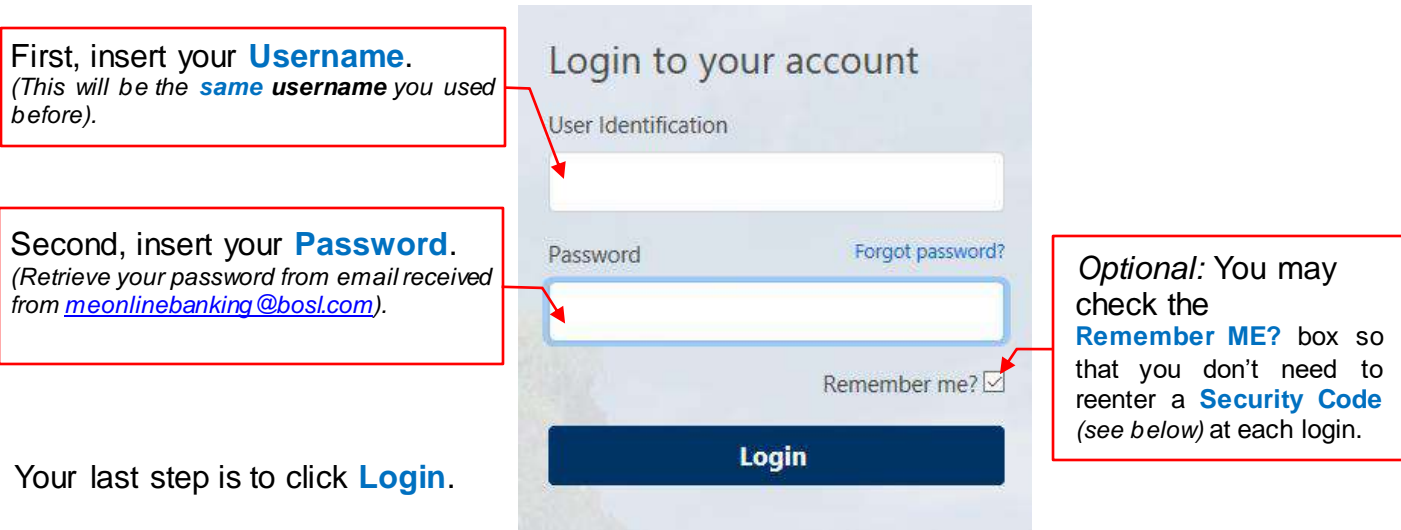

Since this is your **first-time** login, the screen seen below will be displayed. A **Security Code** will be sent to the email address that BOSL has on file for you (be sure to check your "Spam/Junk").

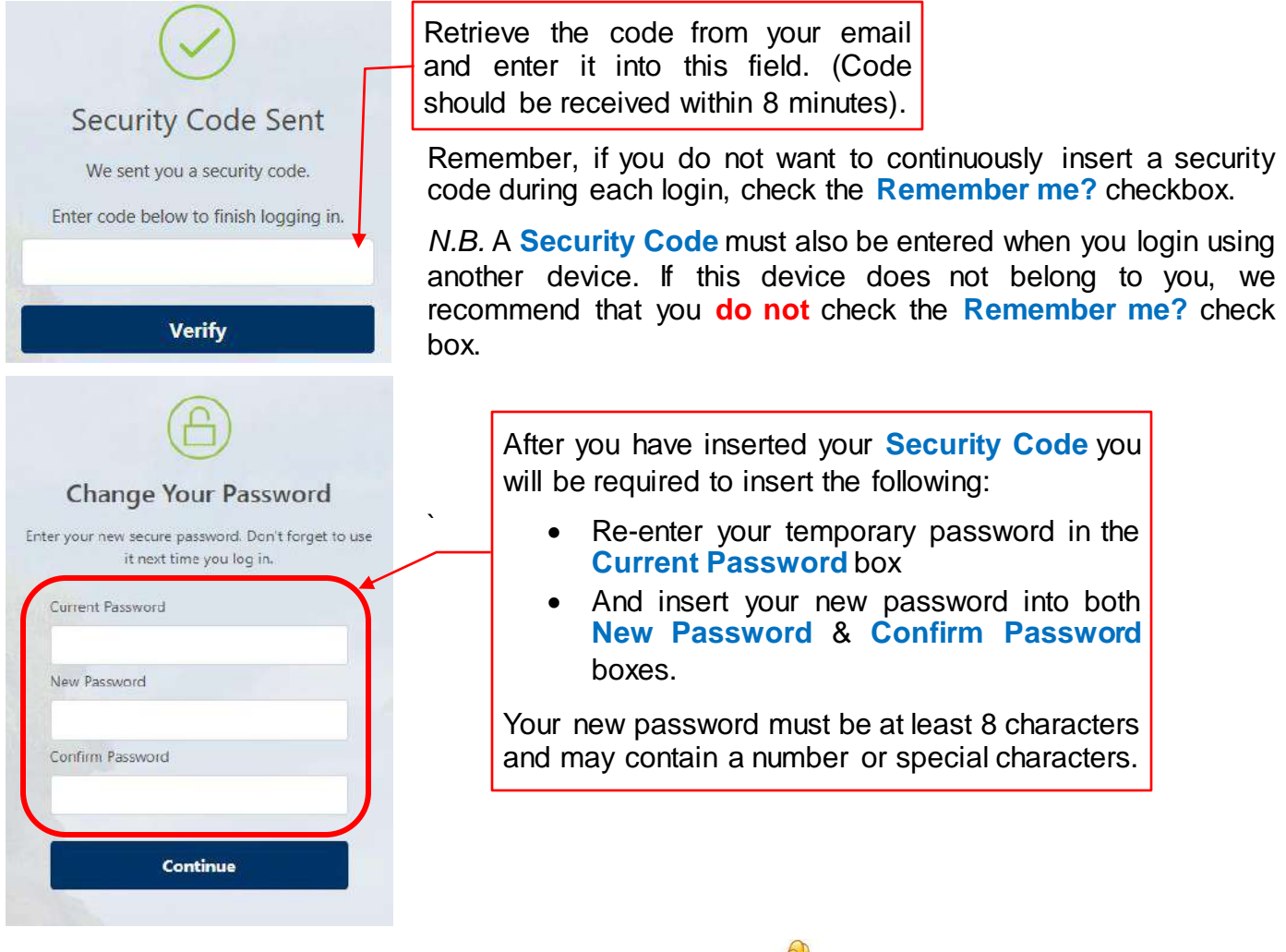

Great! You have now logged into **COB**!

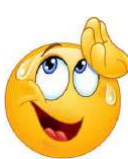

# <span id="page-4-0"></span>**The Web Overview**

When you have logged into **COB (Web)** the top of the web page will look as follows:

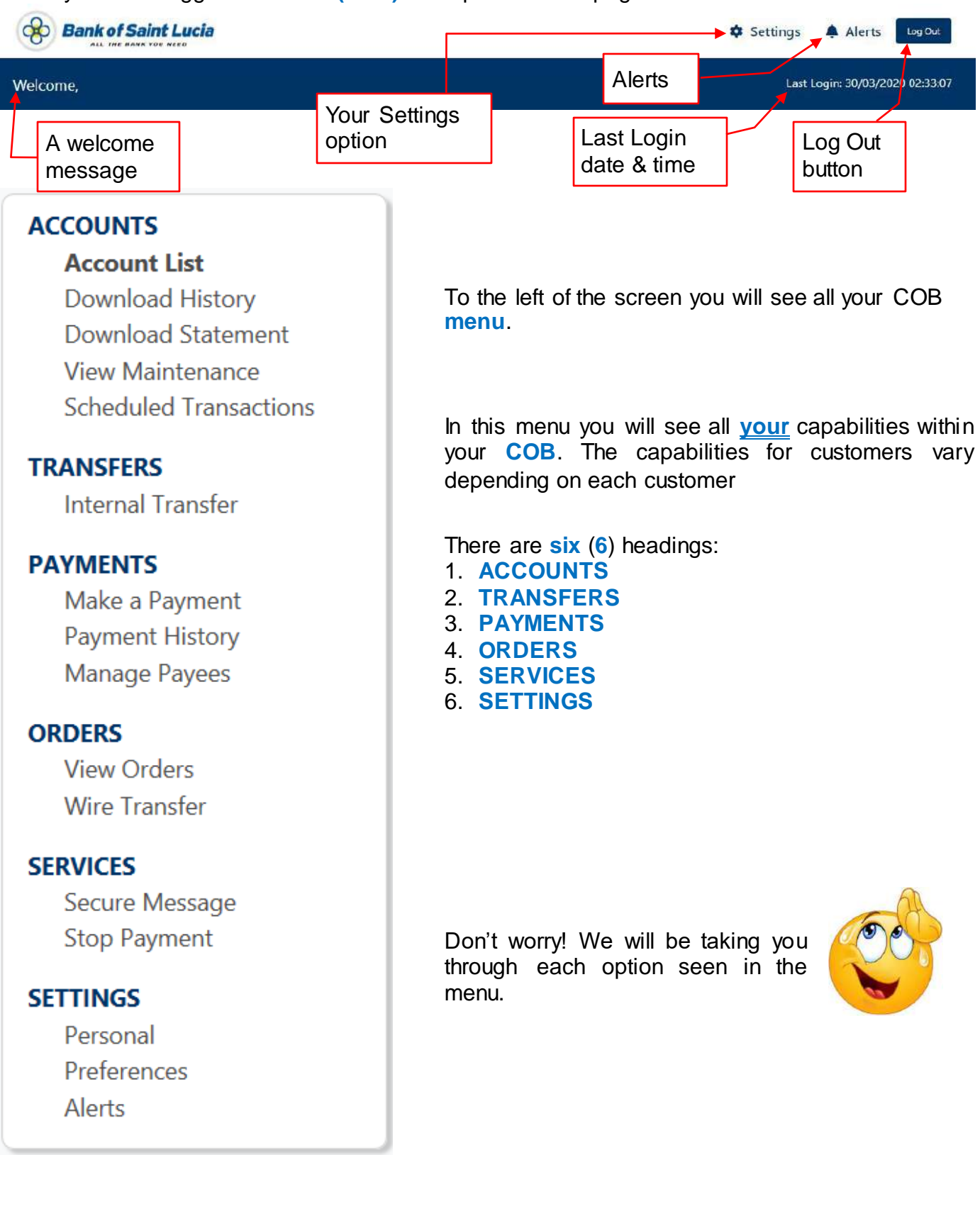

#### <span id="page-5-0"></span>*Accounts – Accounts List*

# **ACCOUNTS Account List**

**Download History Download Statement View Maintenance Scheduled Transactions** 

#### Let's start with: **Account List**.

In here you will be able to see all your accounts separated by heading e.g. **Deposits** & **Loans**.

You can now see your **Account Number** in addition to your **Current Balance** & **Available Balance**.

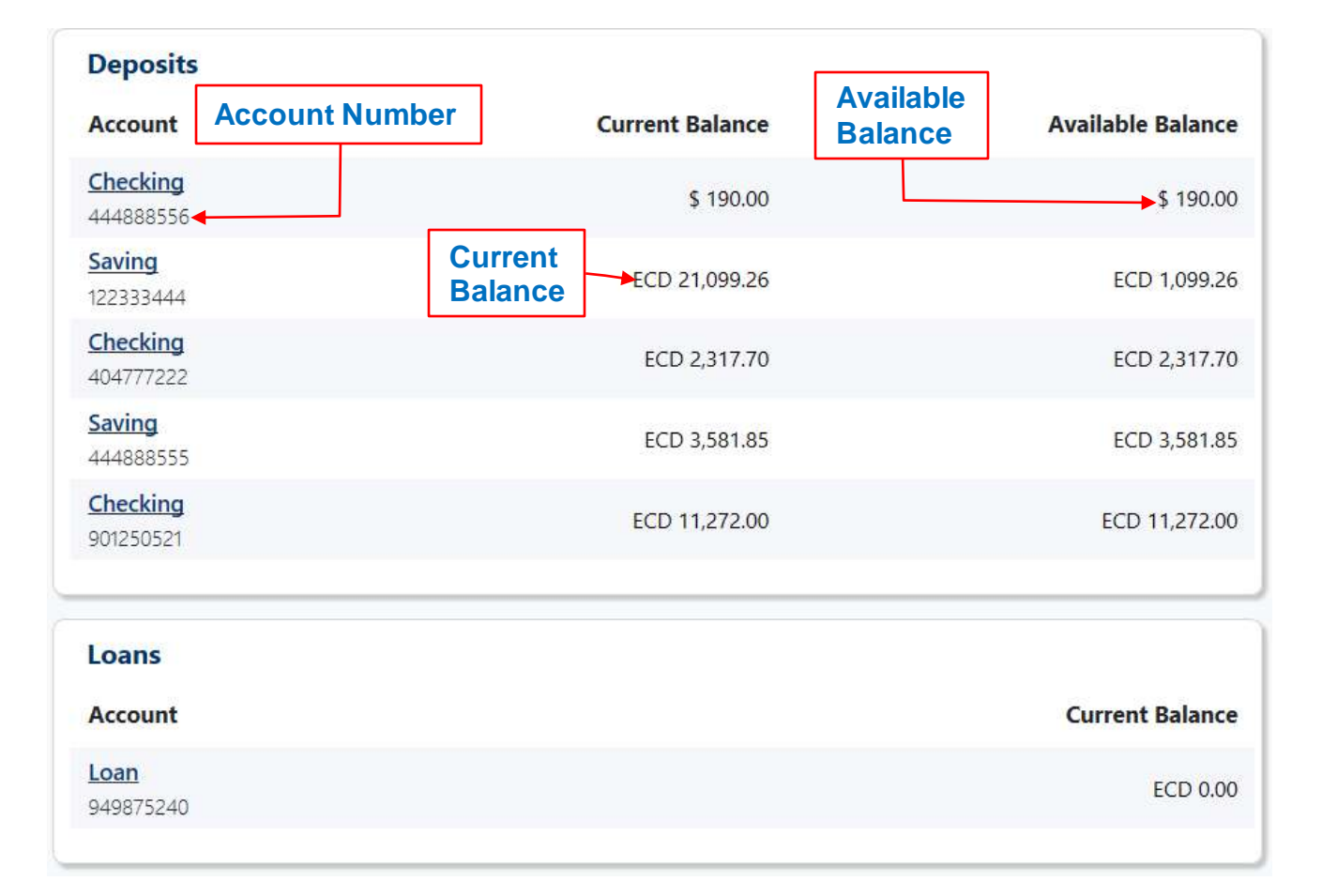

#### <span id="page-6-0"></span>*Accounts – Loan Details*

By clicking a Loan account, the following information will be seen:

- $\checkmark$  Current Balance
- $\checkmark$  Payoff Amount
- $\checkmark$  Next Payment Due Date
- $\checkmark$  Interest Accrued
- $\checkmark$  Interest YTD

Account List / History **Current Balance:** 11,554.24 (ECD) Loan 959728979 **Payoff Amount:** 17,251.71 **Account Summary** Next payment Due Date Next payment 25/10/2013 17251.71 ECD Interest YTD Interest Accrued 5697.47 ECD 0 ECD **Account History** 30 Days 60 Days 90 Days 120 Days 180 Days ĩ No history records within last 30 Days

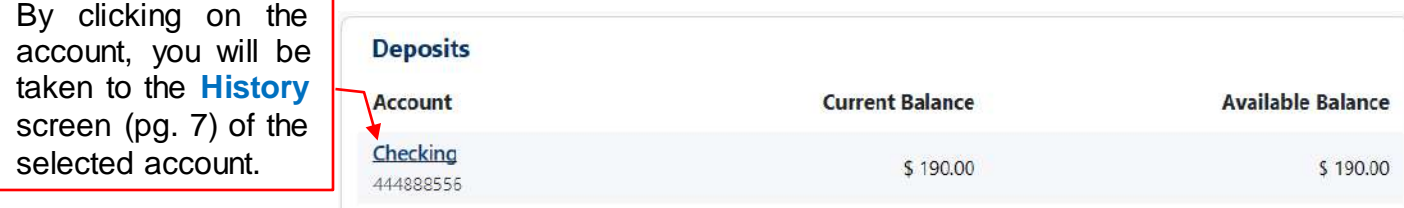

The account **History** will display:

- $\checkmark$  The transaction date
- $\checkmark$  The transaction description
- $\checkmark$  The amount credited or debited  $\checkmark$  The running balance

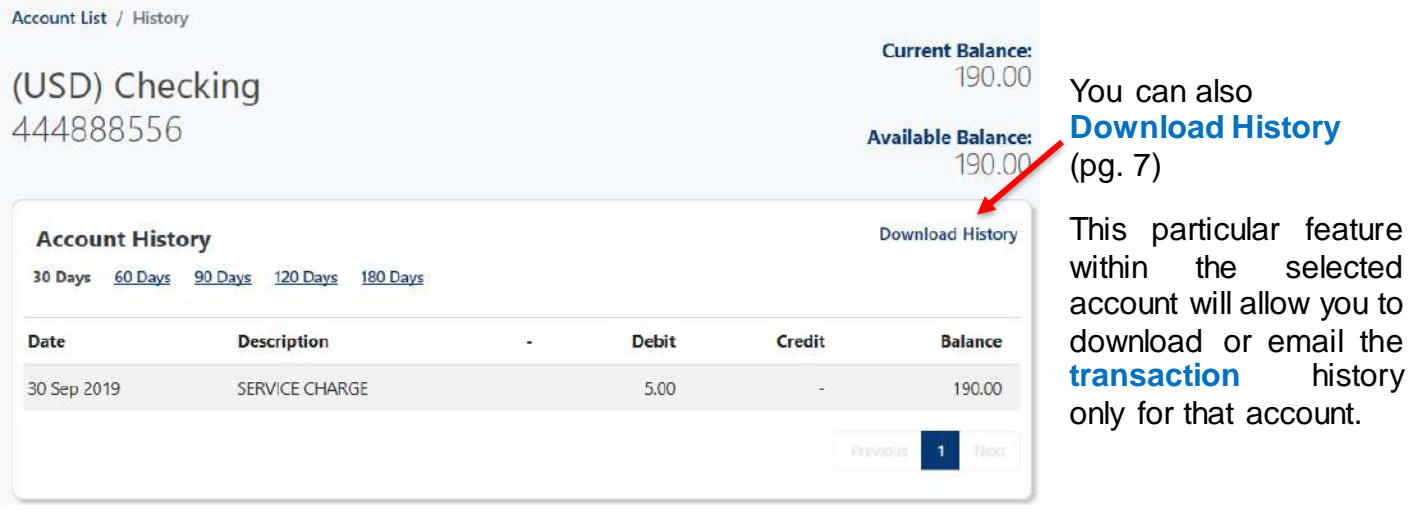

N.B. Only the first **50 transactions** will be displayed for any number of days you select.

Please utilize '**Download Statement'** (pg. 7) or contact Online Support as an alternative to retrieve all the transactions for the period you require.

If you scroll all the way to the bottom of the page you will see a **Quick Transfer** option. This allows you to make a transfer from any of the permissible accounts attached to your COB to the accounts permitted by BOSL. You can do a Quick Transfer by making selections from both the **From Account** and **To Account** lists, and of course indicating the **Amount** to be transferred *(See also pg. 11)*

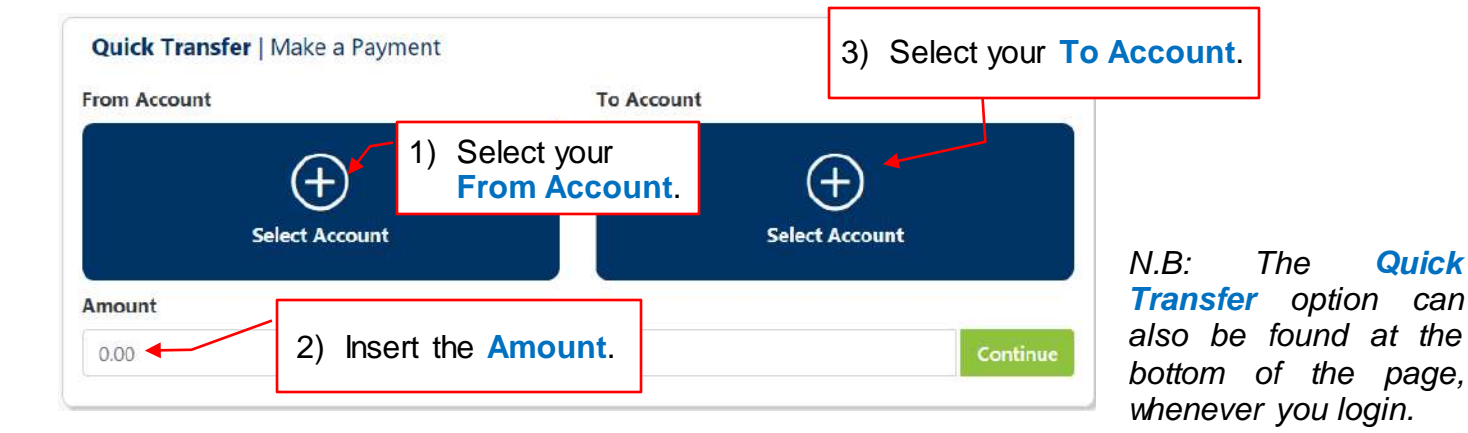

#### <span id="page-7-0"></span>*Accounts – Download History*

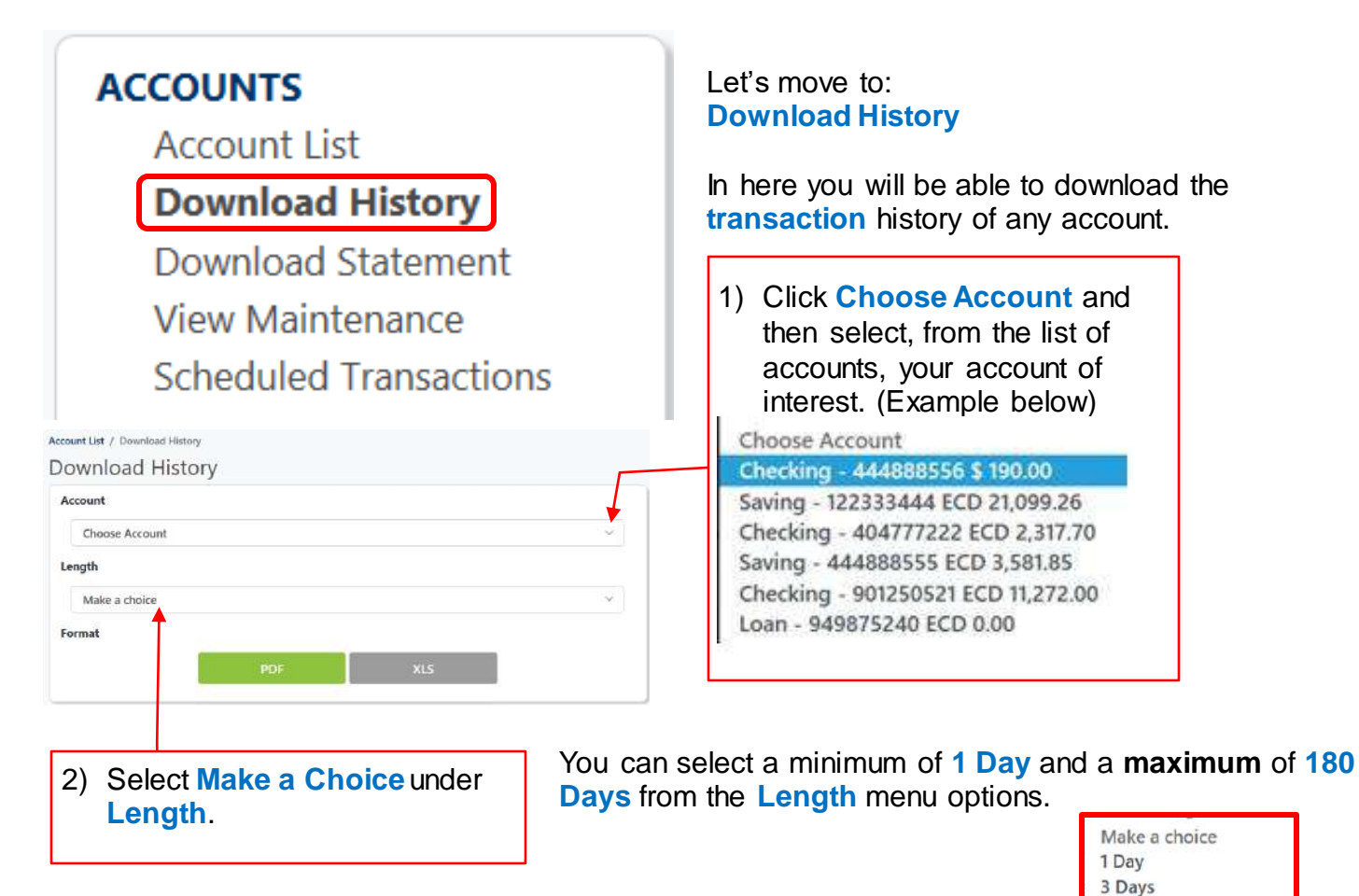

30 Days 60 Days 90 Days 120 Days 180 Days 3) After you have selected your account and length, select the file format (**PDF** or **XLS**) in which the history will be displayed.

<span id="page-8-0"></span>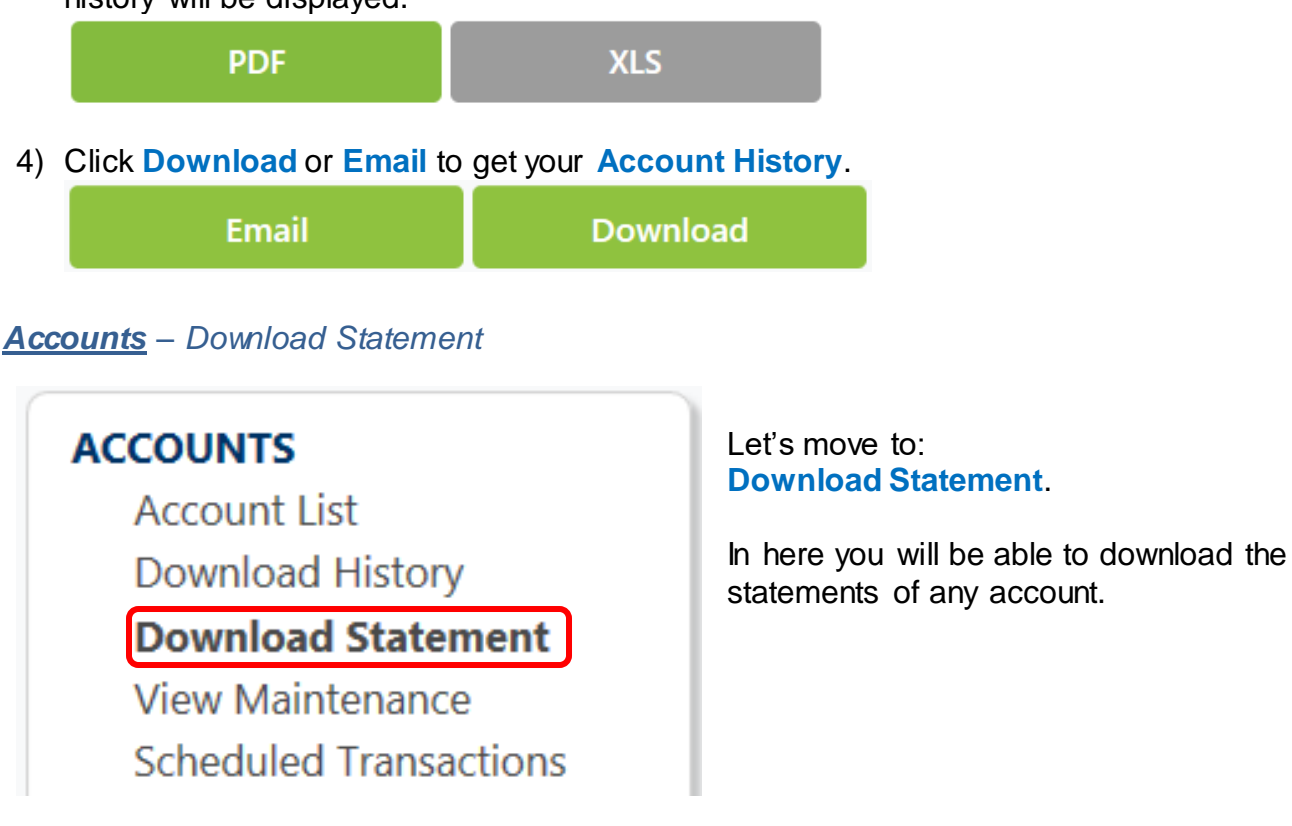

#### Similar to **Download History**:

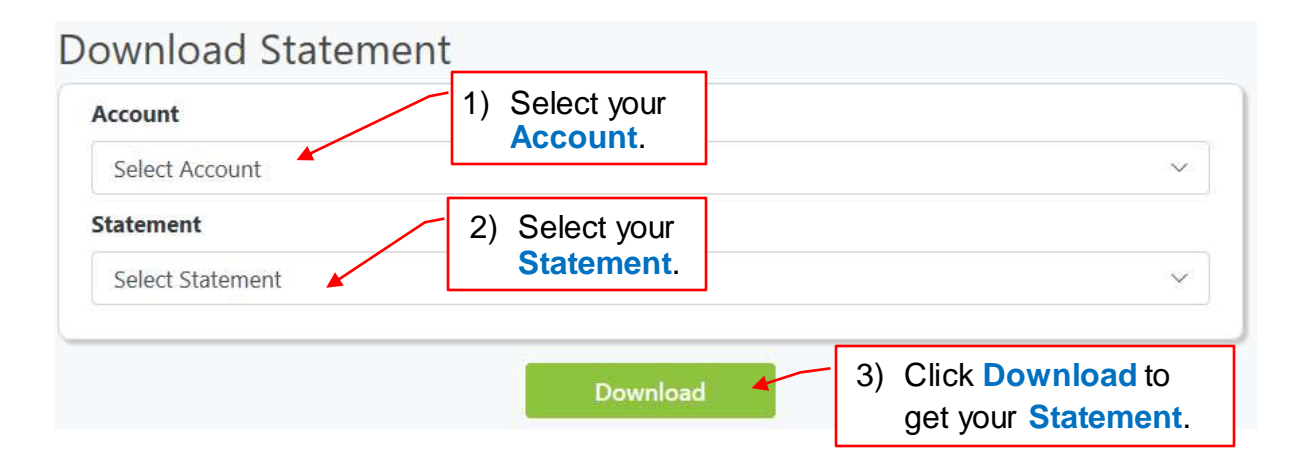

#### <span id="page-8-1"></span>*Accounts – View Maintenance*

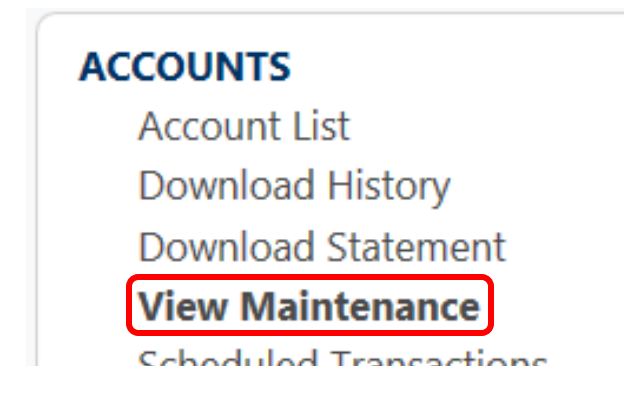

Let's move to: **View Maintenance**.

In **View Maintenance** you can do some customizations of your own. You can name an account to your preference and hide or unhide accounts.

#### BOSL – Complete Online Banking Guide (Web)

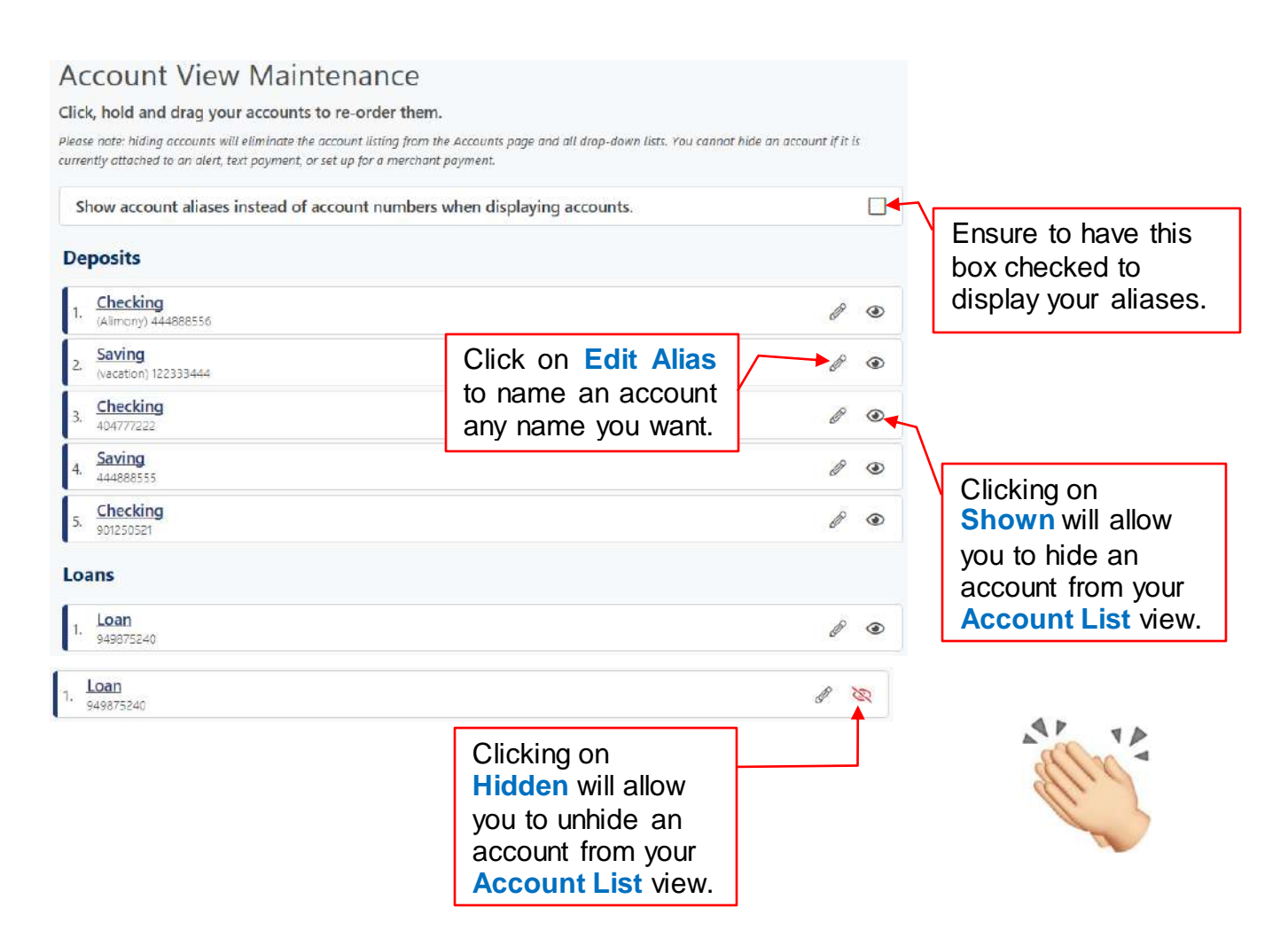

#### <span id="page-9-0"></span>*Accounts – Schedule Transactions*

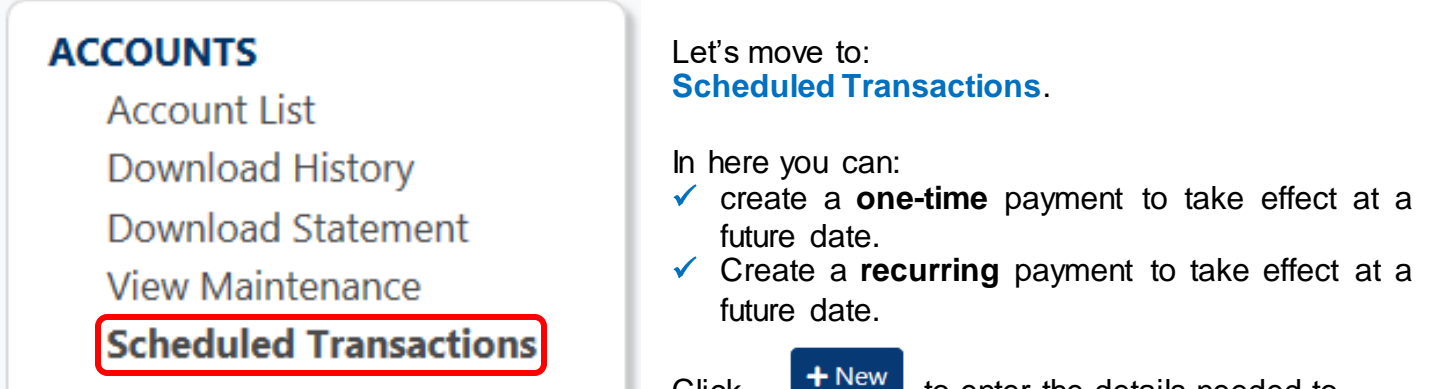

Click  $\begin{array}{c} \hbox{+ New} \\ \hbox{+ low} \end{array}$  to enter the details needed to create a **Schedule Transaction**.

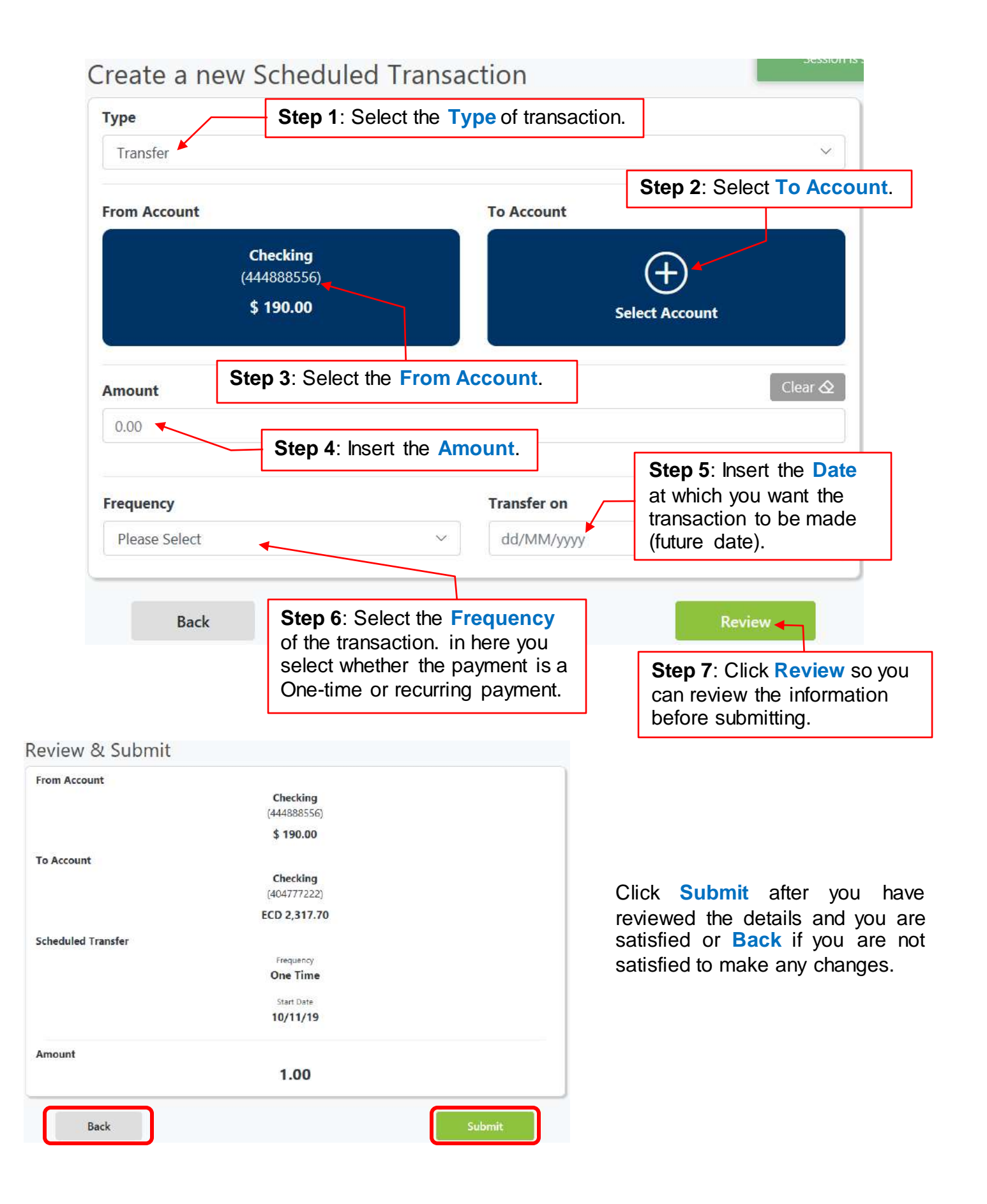

#### Page 10 of 29

#### <span id="page-11-0"></span>*Transfers – Internal Transfer & Make a Payment*

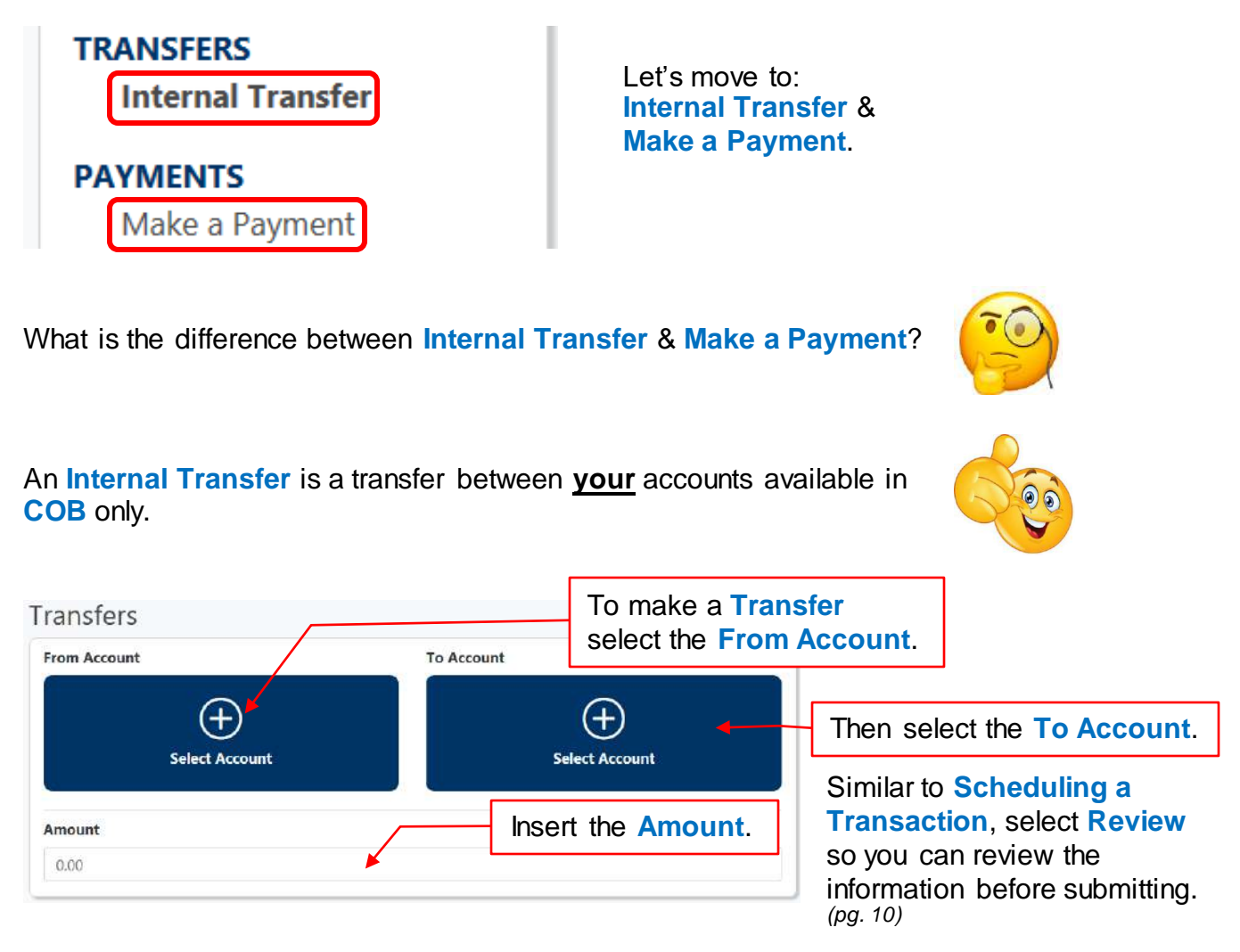

**Make a Payment** is a transfer of funds to a **Payee** (**Merchant** or **Peer**). E.g. Flow, LUCELEC or a **Peer**.

What is a **Peer**? A **Peer** is simply another person's account within BOSL.

**YES!** You can now make a payment to another person's account (**Peer**) via your **COB**. This feature is called **P2P** and is only available to personal accounts and **not** business accounts.

N.B.

- The **Mobile ID** and **Account Number** of your **Peer** is required to make a **P2P** transaction.
- Once you have made a payment/transaction it will be processed immediately and cannot be deleted.

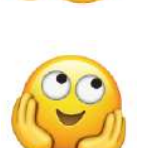

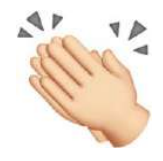

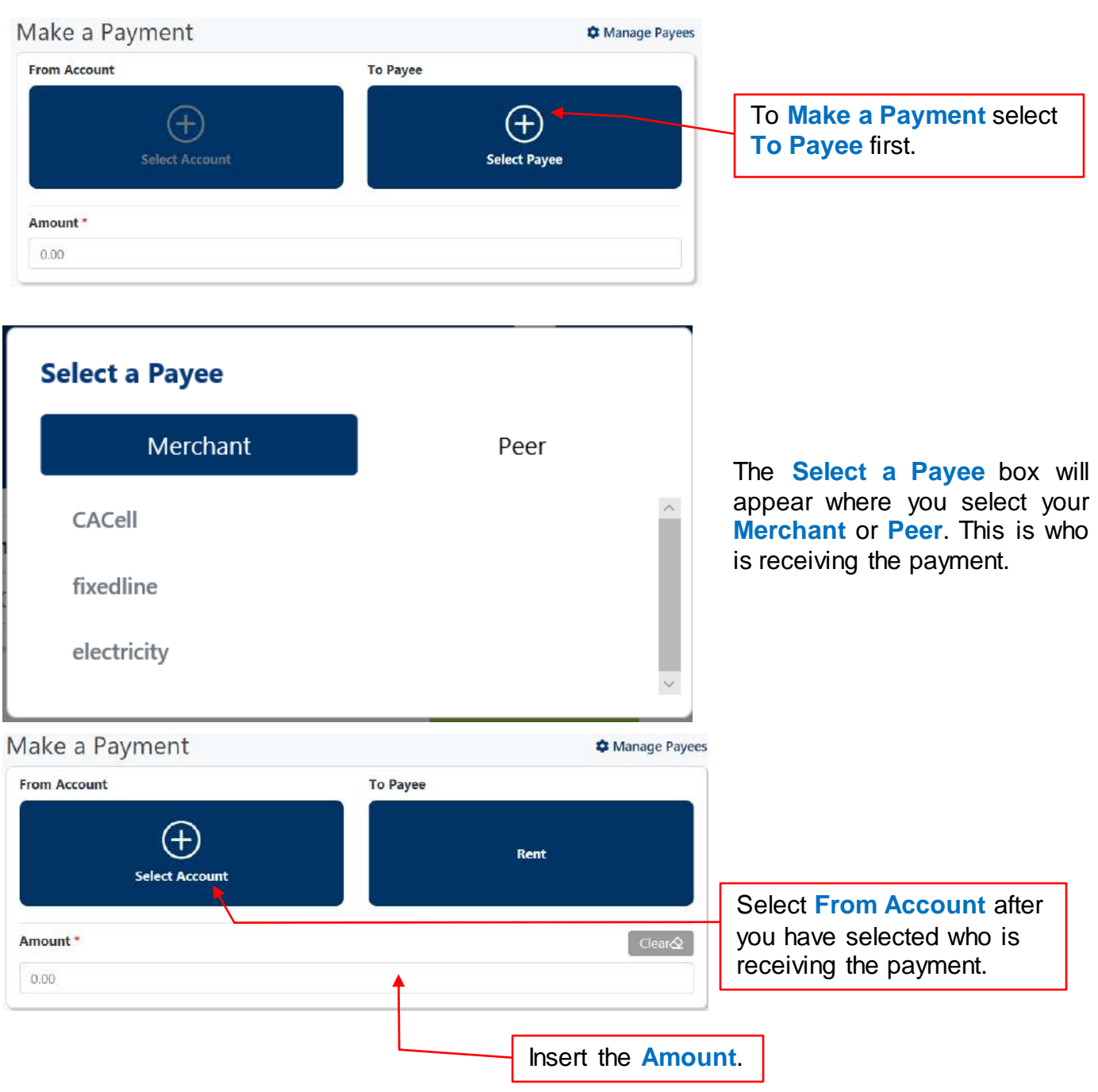

Similar to **Scheduling a Transaction** & **Making a Transfer**, select **Review** so you can review the information before submitting.

#### <span id="page-12-0"></span>*Payments – Payment History*

**PAYMENTS** Make a Payment **Payment History Manage Payees** 

Let's move to: **Payment History**.

In here you can view and monitor all your payments successful or failed.

#### **Payment History**

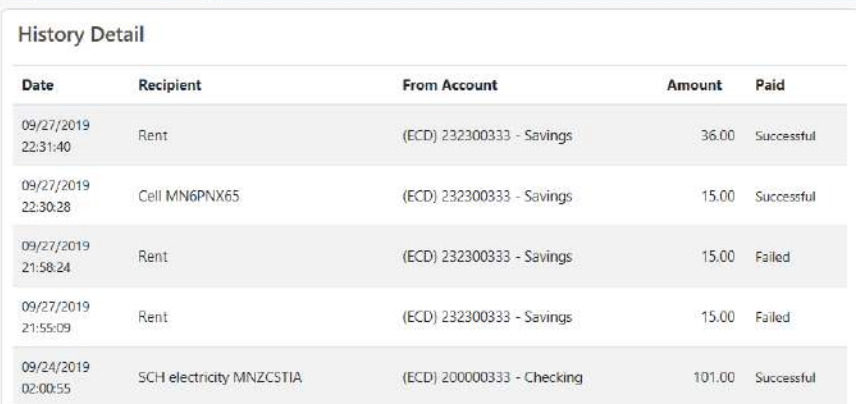

History Details consists of:

- $\checkmark$  Date (day, month & time)
- $\checkmark$  Recipient (Person who received the payment)
- From Account (Account debited)
- $\checkmark$  Amount
- $\checkmark$  Paid (Successful/Failed)

#### <span id="page-13-0"></span>*Payments – Manage Payees*

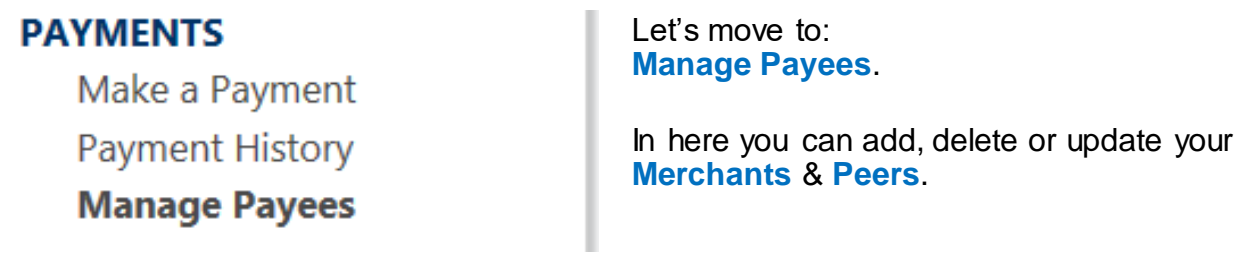

#### In **Manage Payees**, you are able to **Add**, **Update** and **Delete** a **Merchant**.

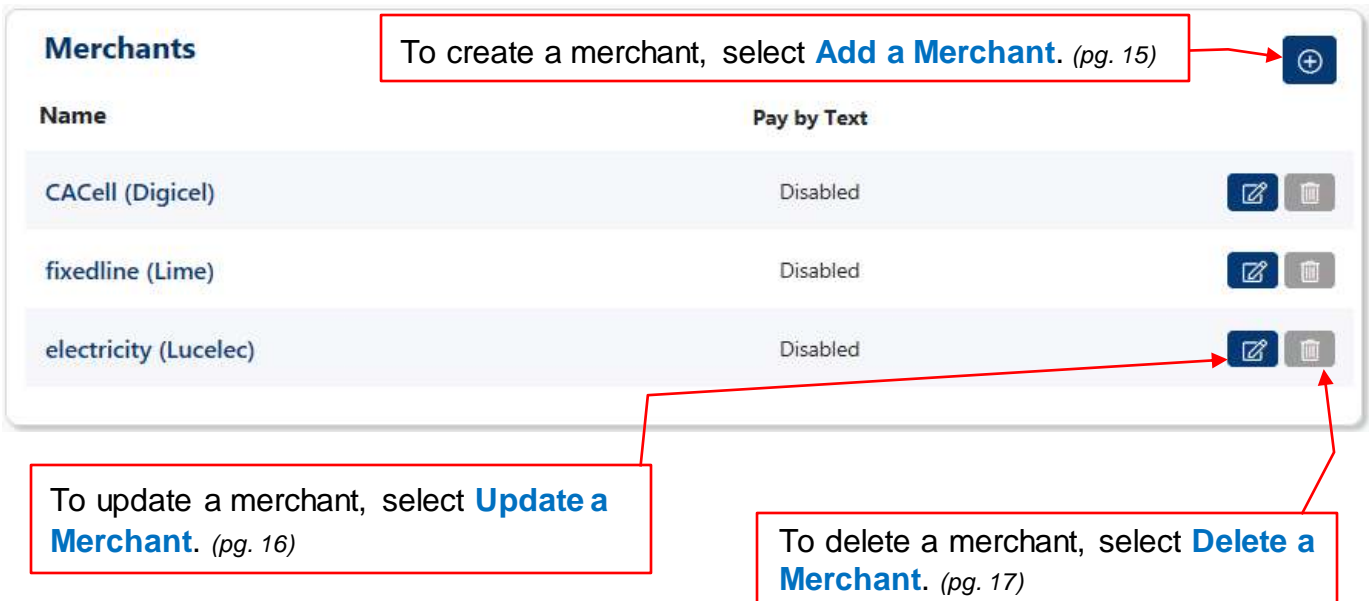

Yes! You can now do all of this all on your own. No need to come to BOSL to add your bills!

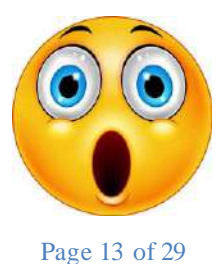

#### <span id="page-14-0"></span>*Add a Merchant*

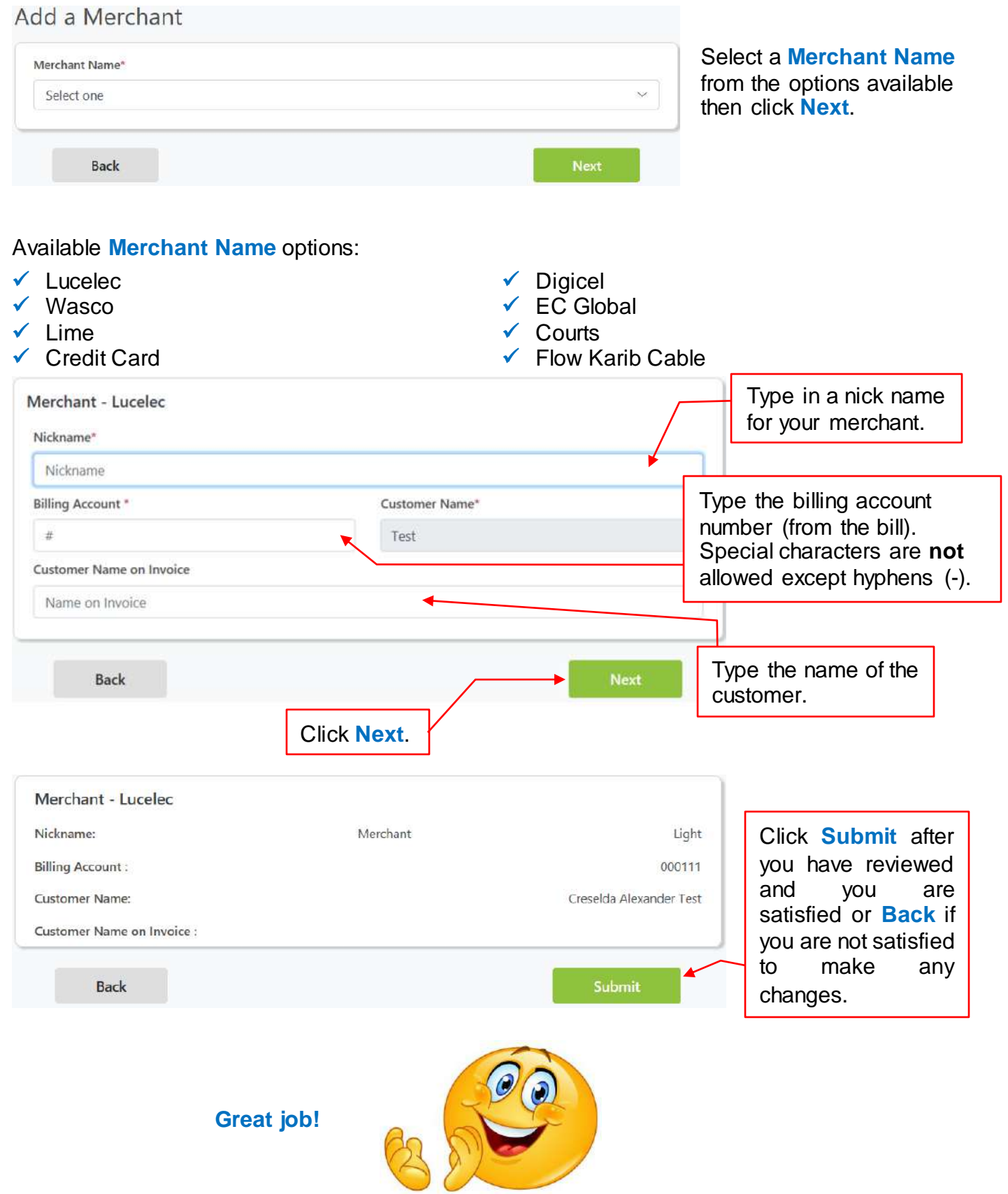

#### <span id="page-15-0"></span>*Update a Merchant*

To update a merchant, select **Update a Merchant**.

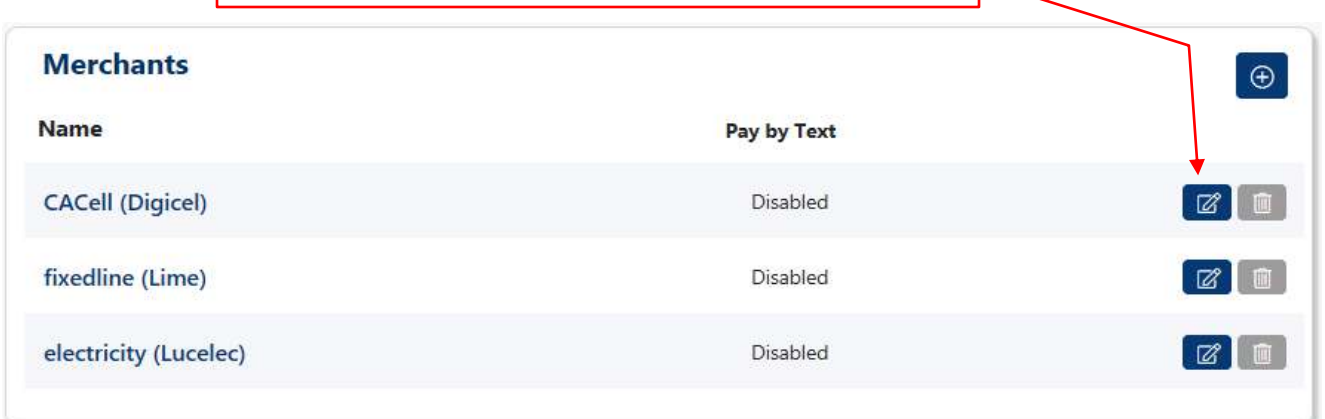

On the **Update a Merchant page**, you will be able to update the **Nickname**, **Billing Account #** and **Customer Name on Invoice**.

![](_page_15_Picture_70.jpeg)

Then click **Submit** on your **Review page** to save your changes or **Back** to **Update** some more.

#### <span id="page-16-0"></span>*Delete a Merchant*

Deleting a merchant is very simple as well.

![](_page_16_Picture_58.jpeg)

![](_page_16_Picture_59.jpeg)

#### Click **Delete** to save or **Back** to cancel.

#### <span id="page-16-1"></span>*Add a Peer*

The process of adding a peer is similar to that of adding a merchant.

![](_page_16_Picture_60.jpeg)

![](_page_17_Picture_88.jpeg)

Ensure **Nickname** is populated with alphanumerics only (16 characters maximum).

Ensure **Account Number** is populated with numerics only (peer's account number).

Ensure **Your Mobile ID** is populated (This is the Mobile ID which belongs to you).

Ensure **Peer's Mobile ID** is populated (This is the Mobile ID which belongs to you peer).

Ensure **Transaction Reference** is populated – transaction description (25 characters maximum). Click **Next** to go to the **Review page**.

![](_page_17_Picture_89.jpeg)

Click **Submit** to save or **Back** to make any changes.

![](_page_17_Picture_9.jpeg)

#### <span id="page-18-0"></span>*Update a Peer*

![](_page_18_Picture_96.jpeg)

On the **Update a Peer page**, you will only be able to update the **Nickname** and **Transaction Reference**.

*N.B. If you wish to change/update the Account Number then you will have to Delete (pg. 19) the Peer and Add a Peer with the correct account number.*

# Update a Peer

1. Input the nickname that will be used to identify this peer

3. Reference tells the receiver who sent the funds. Keep the default input or change it to something else

![](_page_18_Picture_97.jpeg)

Click **Submit** once more to save or **Back** to update some more.

#### <span id="page-19-0"></span>*Delete a Peer*

![](_page_19_Picture_43.jpeg)

Click **Delete** to save or **Back** to cancel.

![](_page_19_Picture_4.jpeg)

![](_page_19_Picture_5.jpeg)

<span id="page-20-0"></span>![](_page_20_Picture_1.jpeg)

![](_page_20_Figure_2.jpeg)

![](_page_20_Picture_106.jpeg)

#### **View Orders screen** –

Will display the following information:

- $\times$  Type
- $\checkmark$  Status
- $\checkmark$  Created (date & time)
- $\checkmark$  Completed (date & time)

![](_page_20_Picture_107.jpeg)

If you are looking for a specific transaction, a search can be done by the transaction:

![](_page_20_Picture_12.jpeg)

![](_page_20_Picture_13.jpeg)

#### <span id="page-21-0"></span>*Orders – Wire Transfer*

![](_page_21_Picture_2.jpeg)

Let's continue with: **Wire Transfers**.

In here you can create a wire!

![](_page_21_Picture_5.jpeg)

To **Create a Wire**, it is important to first have all the necessary information and then correctly insert this information. (Please visit BOSL's website for related fees/charges regarding wires).

We have broken this into 5 headings:

- **1.** Ordering Customer Information
- **2.** Payment Information
- **3.** Beneficiary Bank Information
- **4. Beneficiary Customer Information**
- **5.** Intermediary Bank Information

Let's take a look:

![](_page_21_Picture_232.jpeg)

SHA - costs for all transactions are shared

- $\checkmark$  Currency select the type of currency you want the wire to be from the list
- $\checkmark$  Charges Transaction automatically set to "SHA". (See glossary)
- $\checkmark$  Amount Insert the amount of the wire in full
- 

V

![](_page_22_Picture_242.jpeg)

- $\checkmark$  Swift Code / ABA / Routing  $-$  type receiving bank's code or routing number
- $\checkmark$  Country select country of the receiving bank
- $\checkmark$  Name type bank's name
- $\checkmark$  City type bank's city
- $\checkmark$  Address type address of the receiving bank

# **#4**

![](_page_22_Picture_243.jpeg)

- $\checkmark$  Account # / IBAN the receiver's account # or IBAN #
- $\checkmark$  Address customer's address
- $\checkmark$  Country customer's country
- $\checkmark$  Name customer's name
- $\checkmark$  City customer's city/village/town
- $\checkmark$  Remittance Information reason or information for wire (maximum of 35 characters)

![](_page_22_Picture_244.jpeg)

- Swift Code / ABA / Routing type intermediary bank's code or routing number.
- $\checkmark$  City type intermediary bank's city

These three fields are all **optional** and can be used to capture additional information for one-off transactions:

- $\checkmark$  Specify Source / User of Funds – type in the source or user of funds
- $\checkmark$  Specify purpose of wire transfer – type reason for wire
- $\checkmark$  Economic Activity how the funds will be used

![](_page_23_Picture_149.jpeg)

Continue

N.B. Please ensure to attach and send all supporting documents with regards to the wire using the **Secure Message** feature (pg. 24).

After you have correctly inserted the information, click **Continue** seen below. You will be directed to a review screen. On this screen you can click **Back** to make any changes or **Submit**. By clicking **Submit**, BOSL will receive the information for processing and you will receive a confirmation email.

You will be notified **via email** if there are any errors, with the reason, so that the necessary amendments can be made. Once everything is in order, you will receive a notification of completion as a result of the **Send me an alert when my order is completed** notification being automatically checked.

Send me an alert when my order is completed

Disclaimer:

Wire transfer requests that meet all banking requirements at the time of submission, will be processed within two (2) business days after the date submitted. The Bank is not liable for any delays or losses arising from Wire requests that do not meet its internal and external standards as outlined.

Cancel

![](_page_23_Picture_13.jpeg)

#### <span id="page-24-0"></span>*Services – Secure Message*

**Secure Message** 

**SERVICES** 

Moving on to **Secure Message**.

In here, you can contact us using your COB by typing a message, attaching a file if necessary and track any messages that you have already sent.

![](_page_24_Picture_128.jpeg)

Click **Send** when you are completed. A dialog box will appear with a reference number.

#### <span id="page-25-0"></span>*Settings – Personal*

![](_page_25_Figure_2.jpeg)

![](_page_25_Picture_3.jpeg)

#### <span id="page-25-1"></span>*Settings – Preference*

![](_page_25_Picture_198.jpeg)

#### <span id="page-26-0"></span>*Settings – Alerts*

![](_page_26_Picture_99.jpeg)

By clicking on this icon  $\bullet$  next to the type of Alert you desire, a dialog box will pop up called **Enable Accounts Alert**, displaying all your accounts under that heading of type of accounts.

![](_page_26_Picture_100.jpeg)

# <span id="page-27-0"></span>**Forgot Password?**

BOSL's upgraded COB platform allows you to perform a self-reset in the event you have forgotten your password. To do so please see below:

![](_page_27_Figure_3.jpeg)

![](_page_27_Picture_4.jpeg)

### <span id="page-28-0"></span>**Glossary**

The following are words and terms seen in the body of this document and in dealing with BOSL COB Platform.

**Account From** – an account belonging to you that funds will be coming from.

**Account To** – an account funds will be going to.

**Alias** – a pseudo name.

**Available Balance** – The funds in your account to which you have immediate access.

**Credit** – funds added to your account.

**Current Balance** – The funds in your account, not including pending transactions.

**Debit** – funds removed from your account.

**Frequency** – the intervals at which you set funds to be transferred (daily, weekly, etc.)

**IBAN** – International Bank Account Number (European).

**Internal Transfer** – movement of funds between your accounts.

**Make a Payment** – transfer of funds from your accounts to any merchant or peer.

**Merchant** – any payee that has been pre-defined by BOSL.

**Mobile ID** – a set of numbers and/or letters only (no special characters), usually a telephone number with your initials, which is also required to perform P2P transactions.

**Nickname** – your personal unique identifier for a payee.

**OUR** – All "Beneficiary Bank" charges are paid by the "Ordering Customer".

**Payee** – a recipient of your funds.

**P2P** – a payment method which allows you to make payments from your account to another customer's account at BOSL.

**Peer** – another BOSL customer.

**Remittance Information** – the purpose of the transaction.

**Running Balance** – the change in balance amounts as transactions occur in real time.

**Scheduled Transactions** – any transaction whether one time or recurring that have been set to take place at a future date.

**Secure Message** – a method to communicate with BOSL via COB.

**SHA** – "Beneficiary Bank" charges are paid by the "Beneficiary Customer".

**Swift Code** – unique bank identifier.

**Wire Transfer** – electronic transfer of funds from one Financial Institution to another.

# **The Bank of Saint Lucia is proud of you!**

![](_page_29_Picture_2.jpeg)

Now you can use our upgraded **COB** platform all to your benefits!

![](_page_29_Picture_4.jpeg)

In the name of **Convenience**!

![](_page_29_Picture_6.jpeg)